# **Human Resources Job Aid**

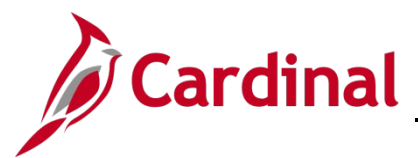

### **HR352\_Completing a Rehire (Benefits Only)**

#### **Completing a Rehire Overview**

Employee Records are used to manage the history of the different jobs an employee may have. An employee's initial hire is assigned to employee record 0. All new employee records are incremented by 1. When adding a new employment instance, Cardinal asks if the new employment instance should be associated to the current employee record. For guidance on when to answer "Yes" or "No" to this question, see the below guidance:

- Answer "Yes" if the employee is being rehired into the same HBO Agency or Locality and back into the same employee type (i.e. Wage to Wage). This will hire the employee back into the same employee record they had previously. Use this Job Aid to complete this process
- Answer "No" if the employee is being rehired into a different HBO Agency or Locality. This creates a new employee record and hires the employee into it. Refer to the Job Aid titled **HR352\_Completing a New Hire (Benefits Only)** to complete this process. This Job Aid can be found on the Cardinal website in **Job Aids** under **Learning**

The **Personal Organizational Summary** page provides summarized information related to all current or previous jobs an employee has at the Commonwealth of Virginia. This page may also return results for people with no job information in Cardinal. A review of the information on this page is necessary to determine how to process the rehire.

**Note:** Personal data for the person being rehired will not be available to view or modify in Cardinal until the rehire is processed.

### **Table of Contents**

Rehire an Employee [................................................................................................................................](#page-1-0) 2

# **Human Resources Job Aid**

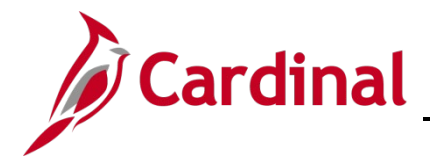

## **HR352\_Completing a Rehire (Benefits Only)**

#### <span id="page-1-0"></span>**Rehire an Employee**

Before processing a rehire, navigate to the **Person Organizational Summary** page to review the employee's prior job history at the Commonwealth of Virginia.

**Note**: If the employee's previous employment with the Commonwealth of Virginia ended prior to 2020, only their name and employee ID will display on the **Person Organizational Summary** page. Research must be conducted in the legacy system or DHRM may have to provide assistance.

1. Navigate to the **Person Organizational Summary** page using the following path:

**Navigator > Workforce Administration > Personal Information > Person Organizational Summary**

The **Person Organizational Summary Search** page displays.

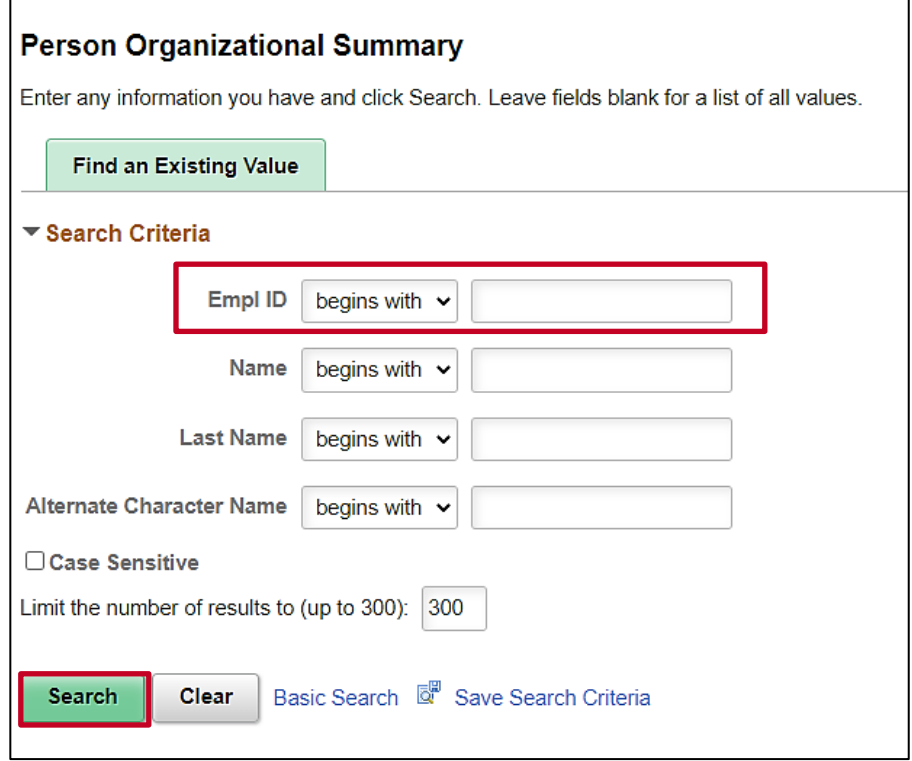

2. Enter the applicable employee's Employee ID in the **Empl ID** field.

**Note**: You can also search by Name using the corresponding fields. However, it is recommended to use the Employee ID as it is a unique identifier for each employee.

3. Click the **Search** button.

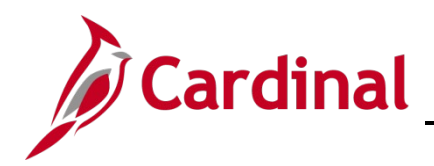

The **Person Organizational Summary** page displays for the applicable employee.

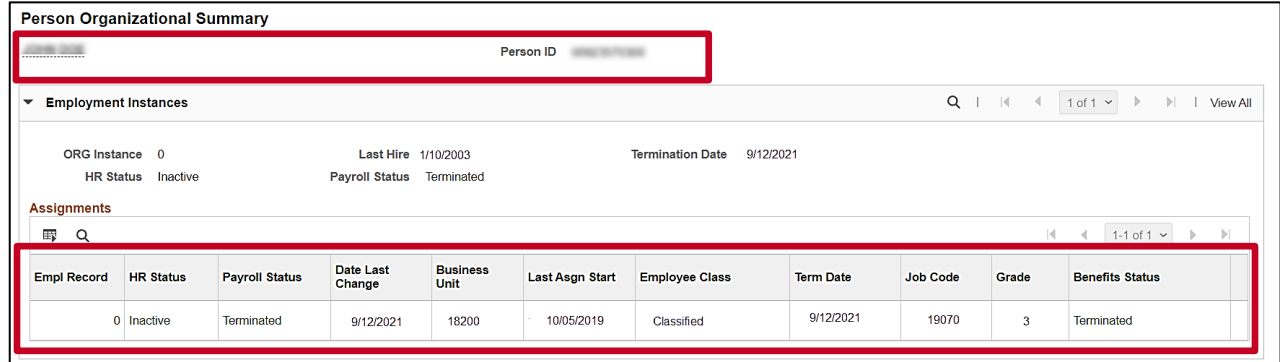

**Note**: This page provides summarized information regarding any other jobs the person currently or previously held at the Commonwealth of Virginia. The information here helps to determine how to process the employee in Cardinal.

Sample Screenshot for an employee whose last job with the Commonwealth of Virginia was prior to 2020:

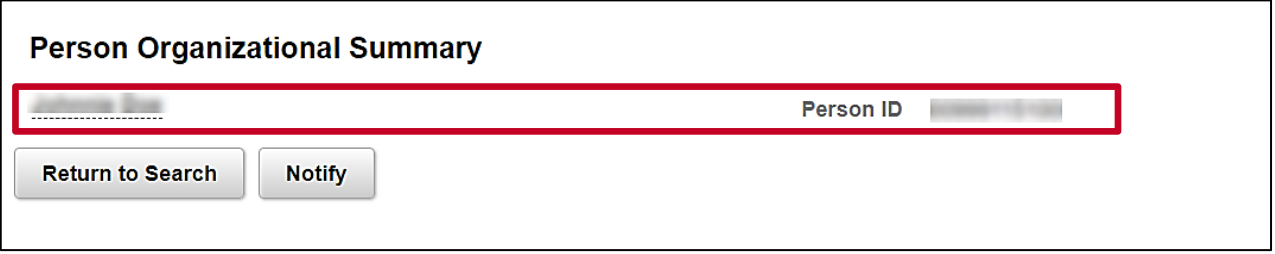

**Note:** If there is no previous job information for the person in Cardinal, the **Personal Organizational Summary** page displays with only the employee's name and Person ID. Research must be conducted in the legacy system or DHRM may have to provide assistance.

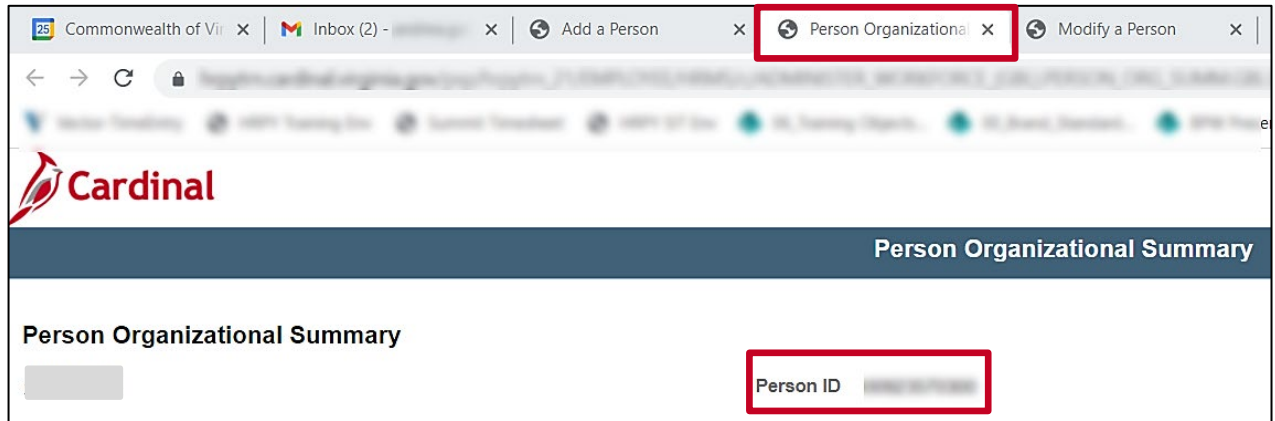

4. Copy the **Person ID** and click the **Close** icon (X) to close the **Person Organizational Summary** tab at the very top of the screen.

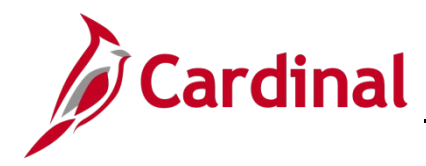

5. Navigate to the **Add Employment Instance** page using the following path:

**Navigator > Workforce Administration > Personal Information > Organizational Relationships > New Employment Instance**

The **Add Employment Instance Search** page displays.

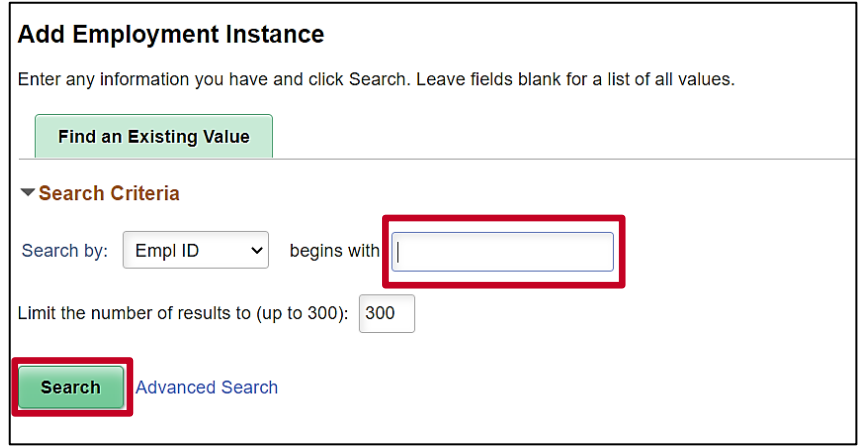

- 6. Enter the applicable employee's Employee ID or Person ID in the **Search** field.
- 7. Click the **Search** button.

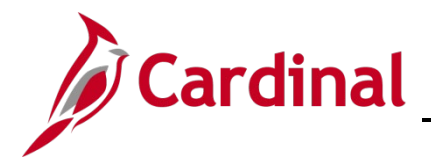

A **Decision** message displays.

 $\Gamma$ 

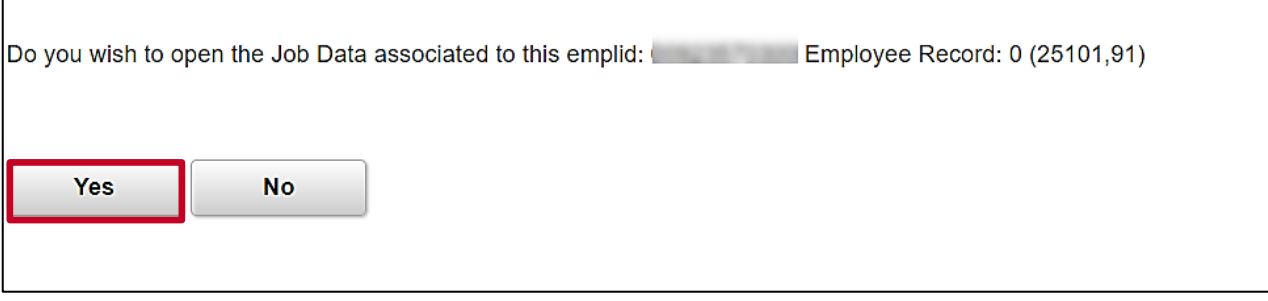

- 8. For guidance on how to answer this question, review the following guidance:
	- Click the **Yes** button if the employee is being rehired into the same agency and back into the same employee type (i.e., wage to wage). This hires the employee back into same employee record they had previously. Continue this process with Step 9.
	- Click the **No** button if the employee is being rehired into a different Agency or back into the same Agency but into a different employee type (i.e., wage to salaried). The **New Employment Instance** page will display. You then need to click the **Add Relationship** button to create a new employee record that the employee can be hired into. After clicking the **Add Relationship** button, refer to the Job Aid titled **HR352**\_**Completing a New Hire** to complete the process. This Job Aid can be found on the Cardinal website in **Job Aids**  under **Learning**

The **New Employment Instance** page displays.

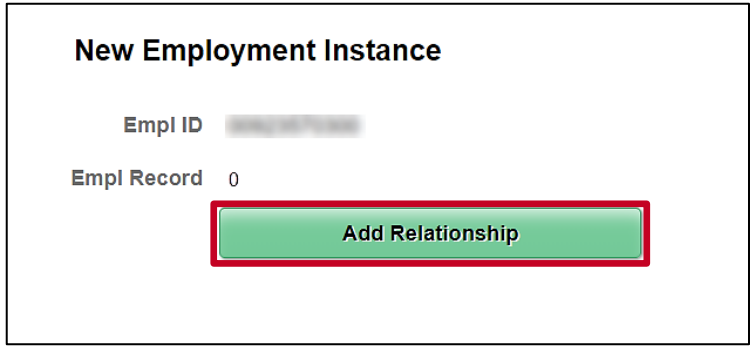

9. Click the **Add Relationship** button.

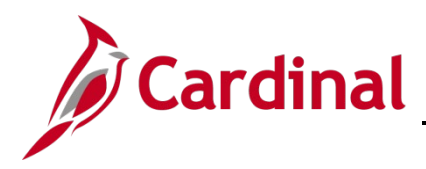

The **Job Data** page displays.

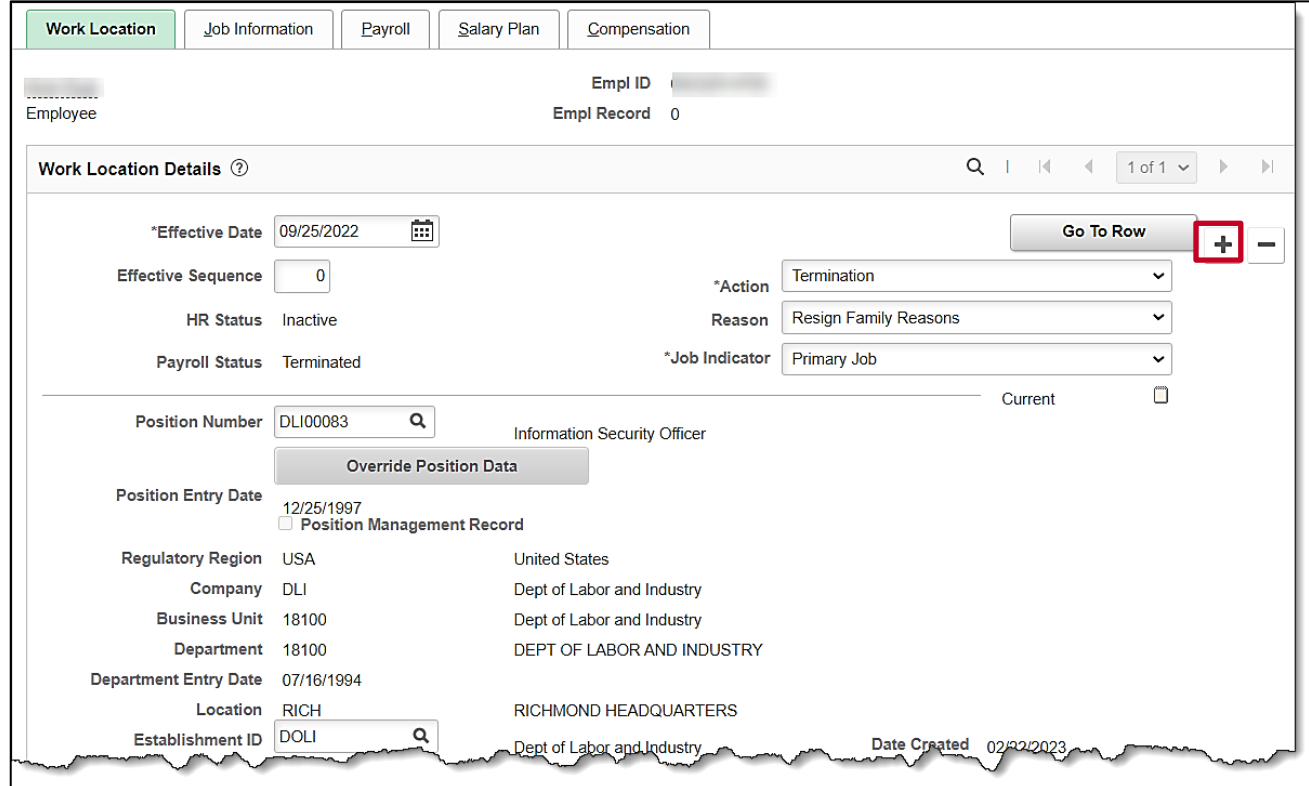

10. Click the **Add a Row (+)** button to add a new effective dated row.

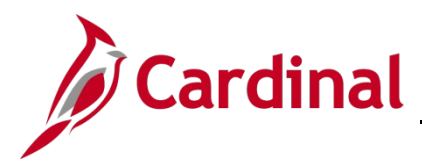

# **Human Resources Job Aid**

**HR352\_Completing a Rehire (Benefits Only)**

The new **Job Data** row displays (Row 1 of 2 in this example).

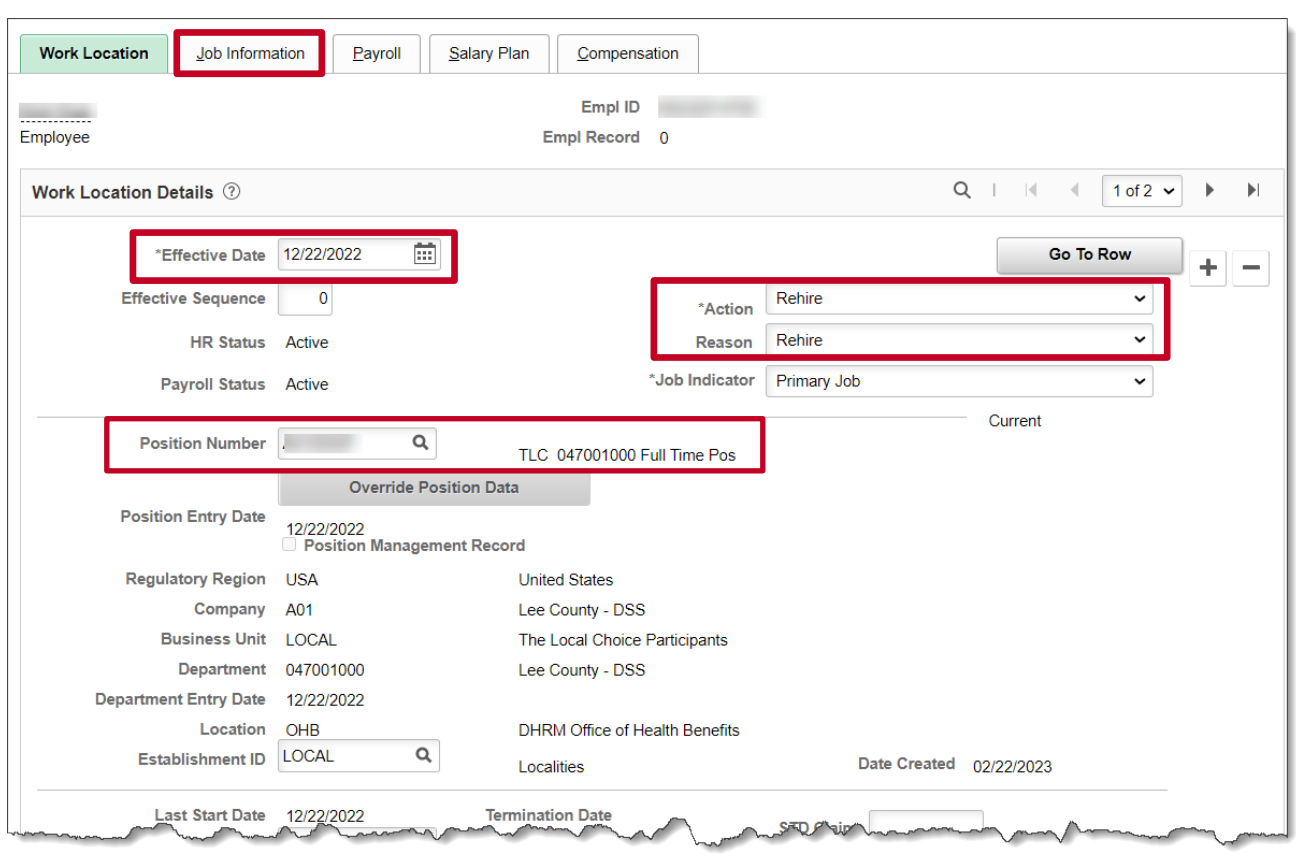

- 11. The **Effective Date** field defaults to the current system date. Update this date to the date of the rehire as needed using the **Effective Date Calendar** icon.
- 12. Click the **Action** dropdown button and select "Rehire".
- 13. Click the **Reason** dropdown button and select the applicable Rehire reason.

**Note**: For further information on the valid Action and Reason code combinations and a PMIS crosswalk, see the Job Aid titled **HR352 Action Reason Codes (Benefits Only)**. This Job Aid can be found on the Cardinal website in **Job Aids** under **Learning**.

- 14. Enter the applicable Position Number in the **Position Number** field or select the applicable Position Number using the **Position Number Look Up** icon.
- 15. The remaining information populates based on the **Position Number** entered/selected. Click the **Job Information** tab.

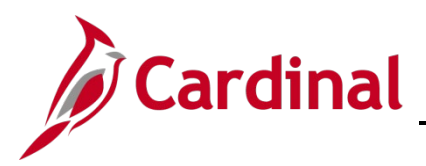

The **Job Information** tab displays.

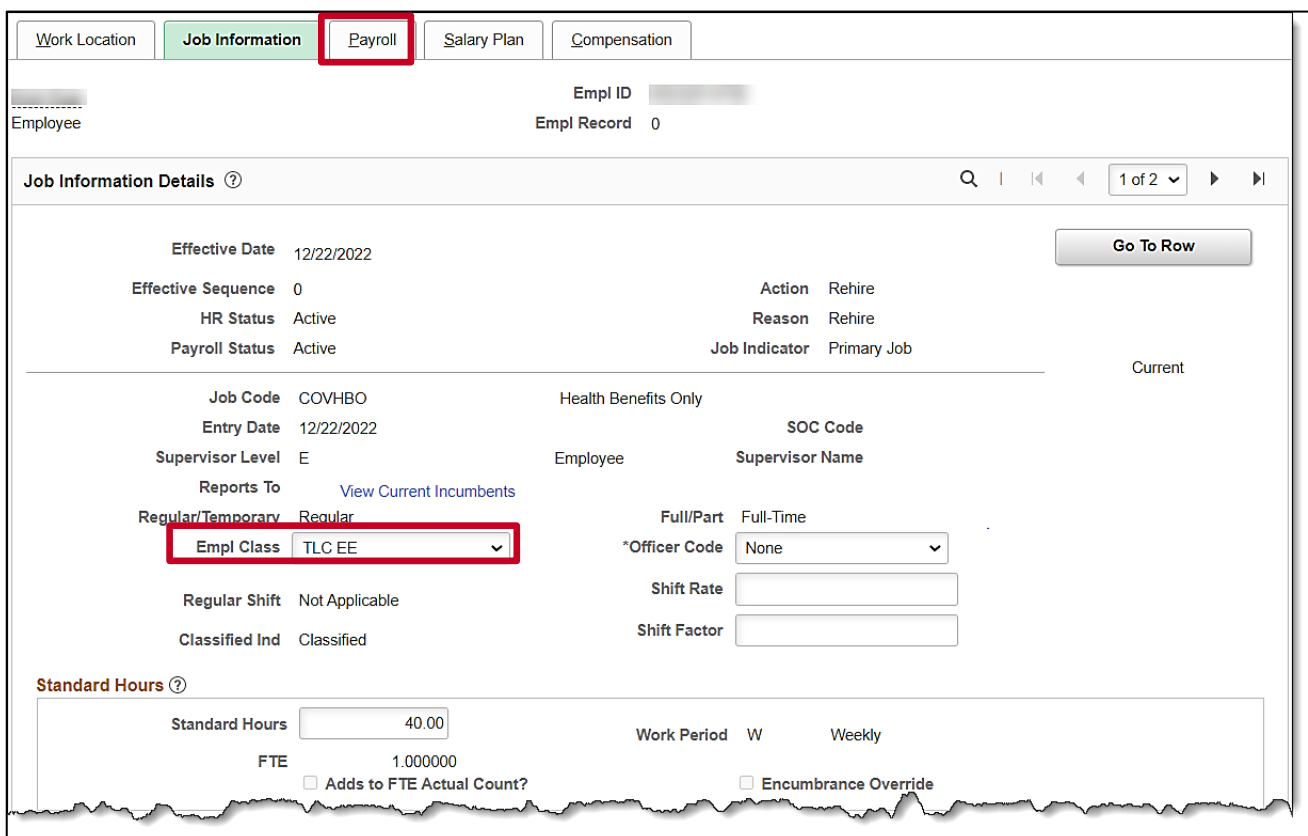

16. Select the employee classification using the **Empl Class** dropdown button as needed.

**Note:** The **Action/Reason, Employee Class, and Job Code** are key fields in determining Benefits Eligiblity. For further information on selecting the appropriate employee classification, see the Job Aid titled **HR351\_Employee Class Overview**. This Job Aid can be found on the Cardinal website in **Job Aids** under **Learning**.

17. Click the **Payroll** tab.

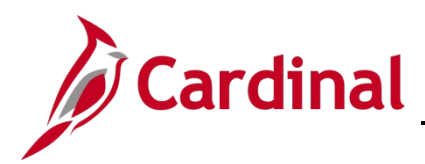

The **Payroll** tab displays.

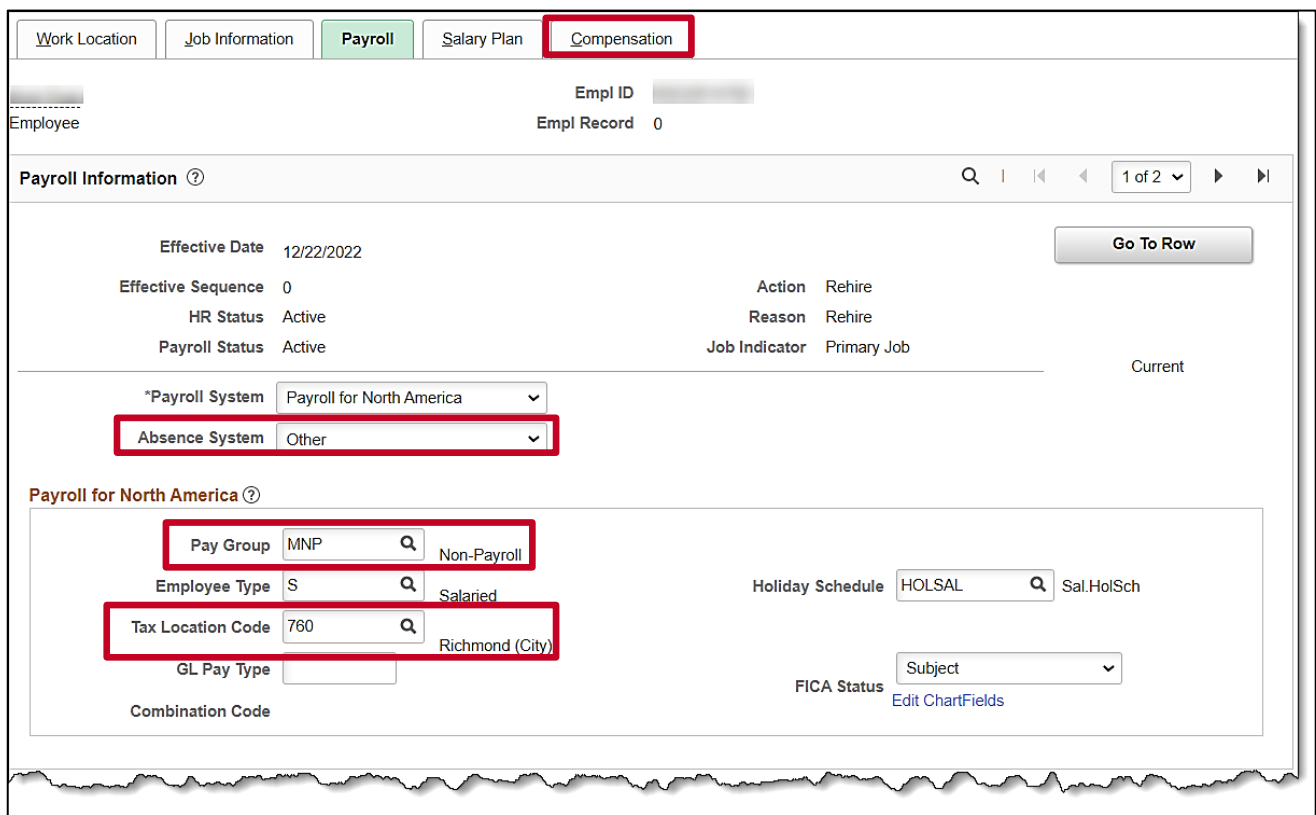

- 18. Ensure that the Absence System field displays "Other".
- 19. Enter "MNP" in the **Pay Group** field.
- 20. Enter or select the applicable Tax Location Code using the **Tax Location Code Look Up** icon.
- 21. Click the **Compensation** tab.

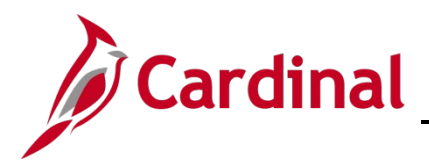

The **Compensation** tab displays.

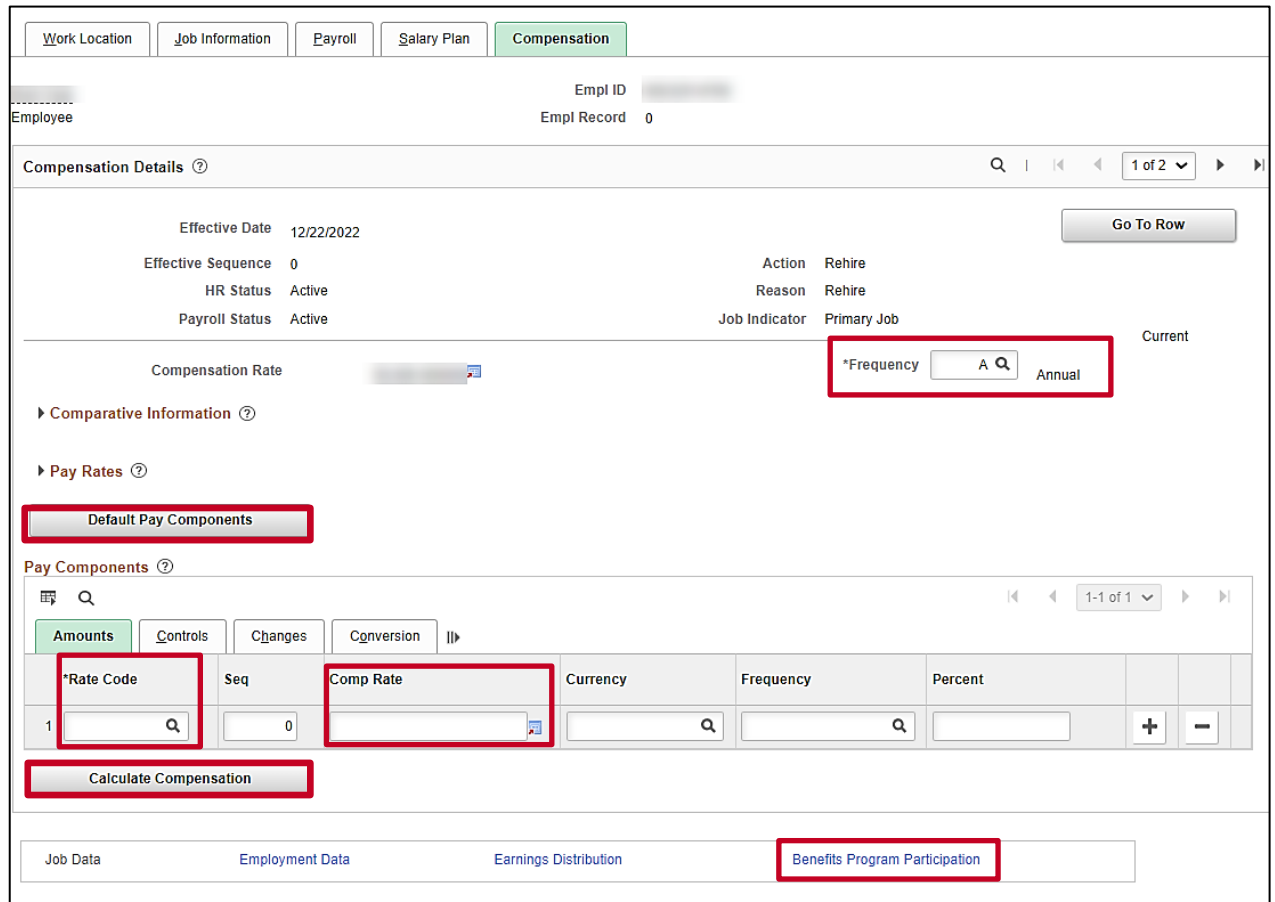

- 22. Within the **Compensation Details** section, select "M" (Monthly) using the **Frequency** dropdown button.
- 23. Click the **Default Pay Components** button.
- 24. Complete the Pay Components section. Click the **Rate Code Look Up** icon and select "NAANNL". Enter "0" in the **Comp Rate** field. "0" is always entered for Agencies that use Cardinal for benefits only.
- 25. Click the **Calculate Compensation** button.
- 26. Click the **Benefits Program Participation** link.

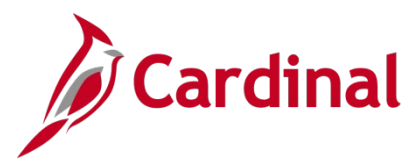

The **Benefit Program Participation** page displays.

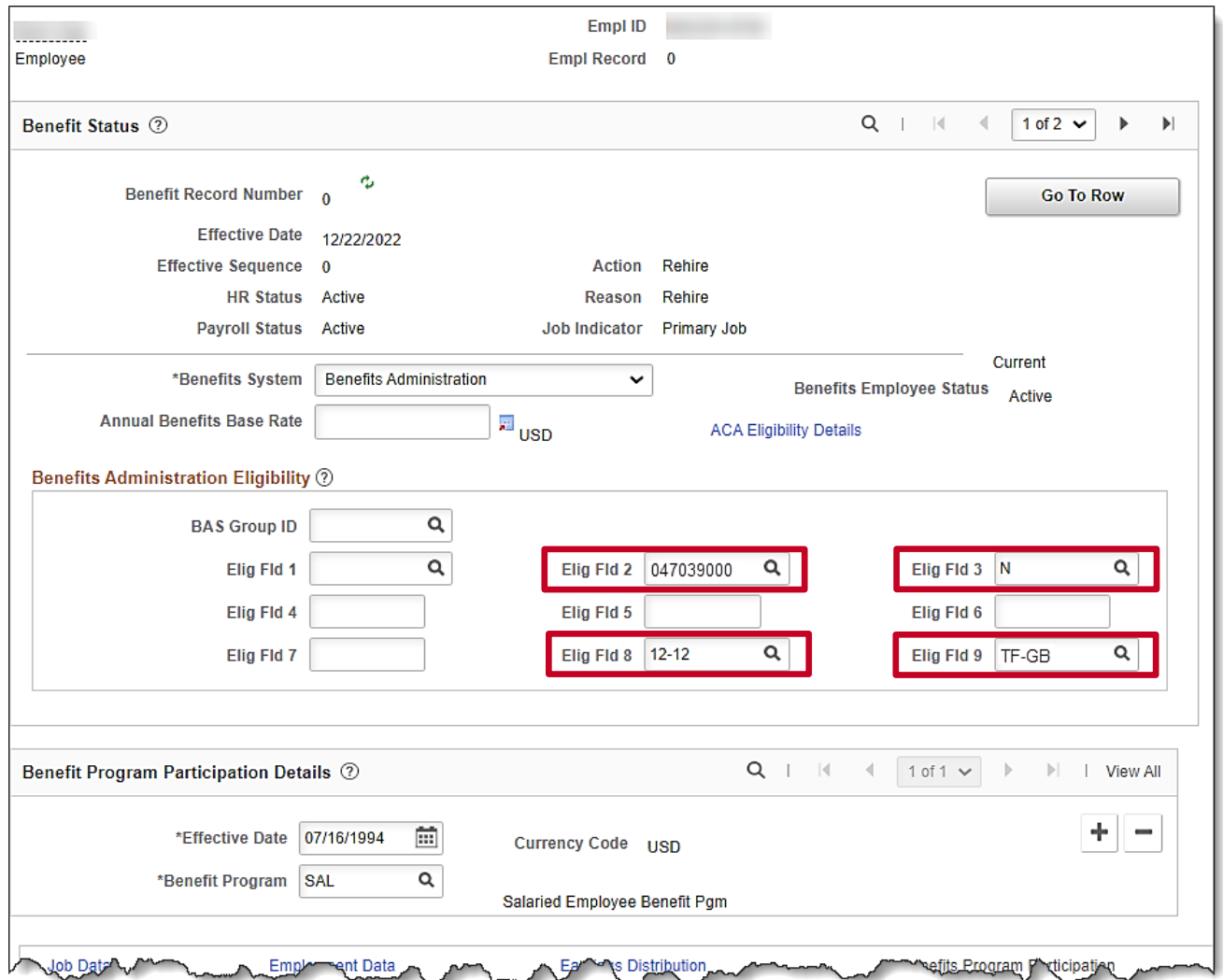

- 27. Review the **Benefits Program Participation** information and validate for accuracy.
- 28. Update **Elig Fld 2**, **3**, **8**, and **9** as needed.

**Note**: If any of the Benefit Program Participation information is not correct, coordinate with a Benefits Administrator. For further information on the Eligibility Configuration fields, see the **Job Aid** titled **BN361\_Overview of the Eligibility Configuration Fields**. This Job Aid can be found on the Cardinal website in **Job Aids** under **Learning**.

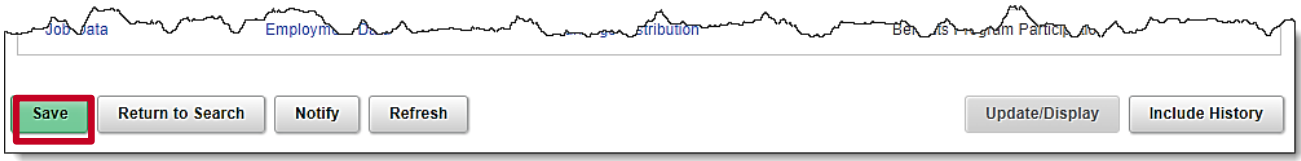

29. Scroll down to the bottom of the page as needed and click the **Save** button.